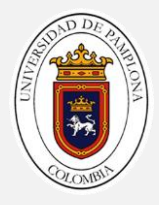

# Guía 01

## Entendiendo el Escenario

Las aplicaciones que se desarrollan en Scratch tienen en común el escenario, en el cual se lleva a cabo la ejecución del programa.

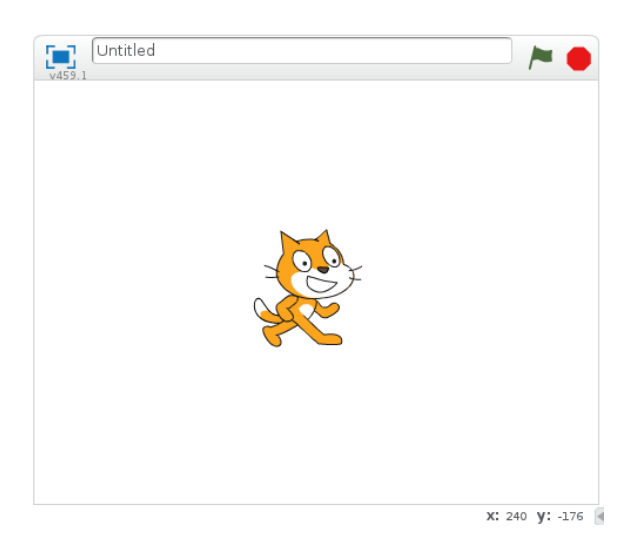

#### Referencia 1

Es importante entender la forma y las coordenadas de un escenario, mueva el mouse por la superficie del escenario y observe las coordenadas X Y

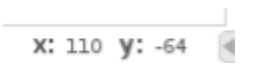

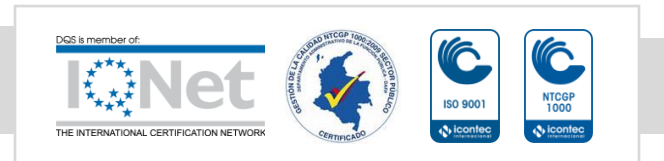

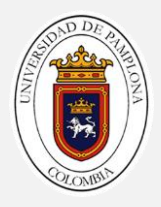

### Actividad 1

Determine los valores X Y para cada esquina de escenario

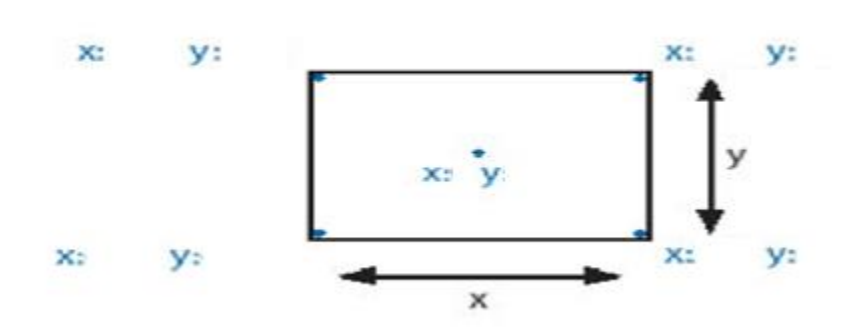

# Entendiendo al personaje

Por defecto todos los proyectos nuevos en Scratch tienen un único objeto, el objeto Gato. El Gato se encuentra ubicado en una posición X Y en el escenario se puede observar en la esquina superior derecha X Y

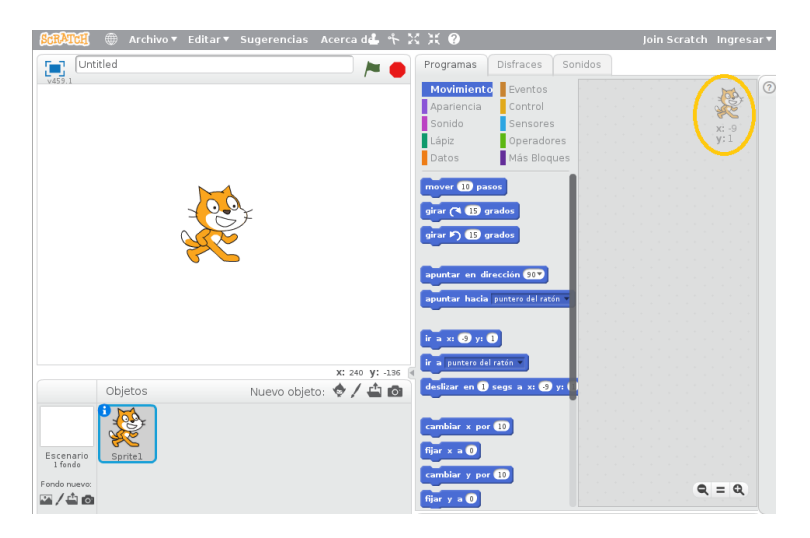

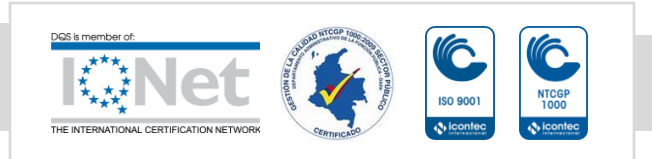

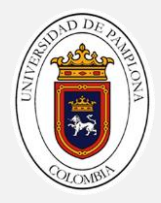

Mueva el Objeto Gato con un clic sostenido por el escenario y observe la posición X Y donde se encuentra el personaje.

### Todo tiene un inicio

En la parte superior del escenario se observan dos botones

Inicia la ejecución de los programas en el proyecto.

Detiene la ejecución de los programas del proyecto.

Para poder usar estos botones es necesario utilizar al principio de la al presionar programación un bloque de tal forma que cuando se pulse

se ejecuten las instrucciones que van a continuación del bloque.

### Actividad 2

Mover el personaje Gato de la esquina superior Izquierda del escenario unos pasos, realizando un saludo Hola Bienvenidos al curso durante el movimiento.

¿Que pasos son necesarios para realizar la actividad 2?

- 1.
- 2.
- 3.
- 4.
- 5.
- 6.

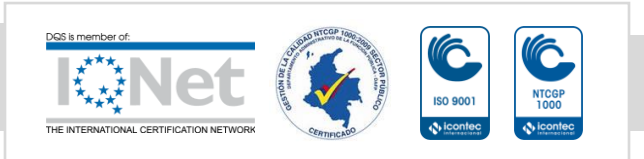

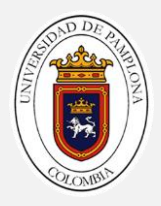

#### Compare los pasos que definió con los siguientes:

- ✓ Primero sería crear un bloque al presionar bandera que indicaría el inicio de la ejecución del programa.
- $\checkmark$  Segundo Ubicar al personaje Gato en la esquina superior izquierda.
- $\checkmark$  Tercero sacar un mensaje que diga Hola y que dure N segundos
- ✓ Cuarto Mover el personaje una cantidad de pasos a la derecha.
- $\checkmark$  Quinto sacar un mensaje que diga Bienvenidos al Curso que dure N segundos.

#### Desarrollar el Código:

1. Ubique la pestaña Programas en la categoría Eventos y arrastre el bloque

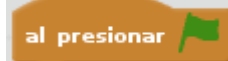

al área de programación.

2. Ubique la pestaña Programas en la categoría Movimiento y arrastre el

bloque  $\frac{16a \times 162y}{2}$  al área de programación encajándolo debajo del bloque que inserto en el paso 1. Asigne en X Y los valores que ubiquen al gato en la esquina superior izquierda.

3. Ubique la pestaña Programas en la categoría Apariencia y arrastre el decir Hellol por 2 segundos

bloque **al área de programación encajándolo** de al área de programación encajándolo debajo del bloque que inserto en el paso 2. Asigne Hola y el tiempo 0.8 segundos

4. Ubique la pestaña Programas en la categoría Movimiento y arrastre el

mover 10 pasos bloque al área de programación encajándolo debajo del bloque que inserto en el paso 3. Asigne la cantidad de pasos (Numero entero positivo o negativo ) que debe dar el Gato.

5. Ubique la pestaña Programas en la categoría Apariencia y arrastre el decir Hello! por 2 segundos

bloque **al área de programación encajándolo** debajo del bloque que inserto en el paso 4. Asigne Bienvenidos al Curso y el tiempo 1 segundo

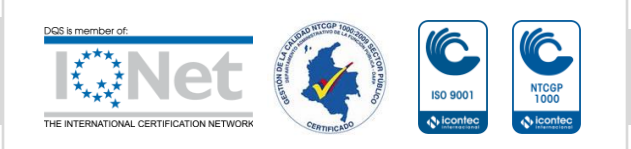

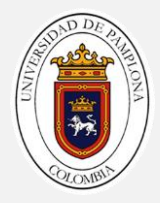

Al final debe tener la siguiente estructura:

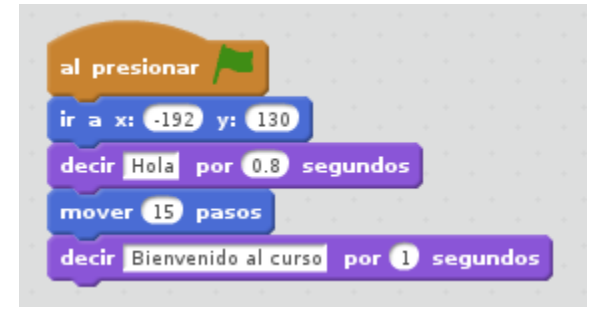

Ejecute el programa usando el control Bandera Verde

#### Referencia 2:

Un algoritmo es una serie de pasos ordenados, detallados y finitos que permiten realizar un determinada actividad.

# Reto 1:

Termine el movimiento del Gato hasta que llegue al extremo del escenario, puede

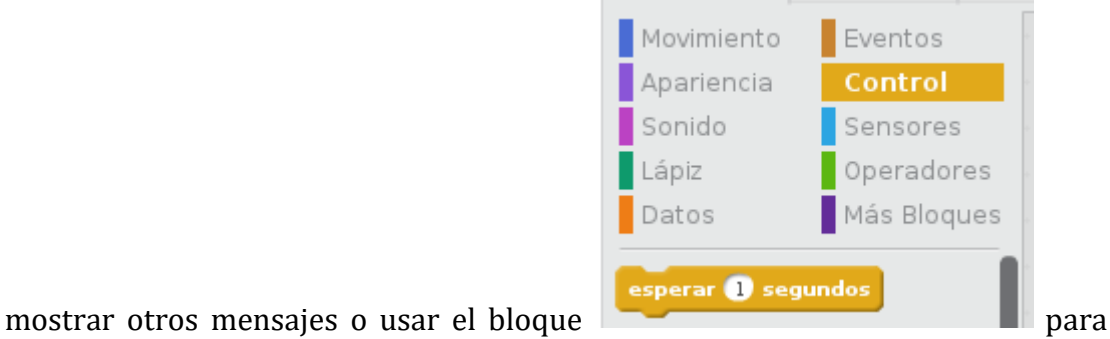

realizar las pausas necesarias.

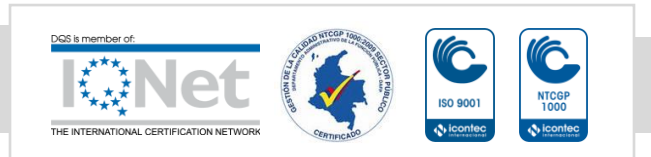

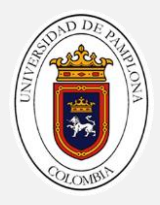

# Reto 2:

Realice el siguiente movimiento del personaje gato por el escenario.

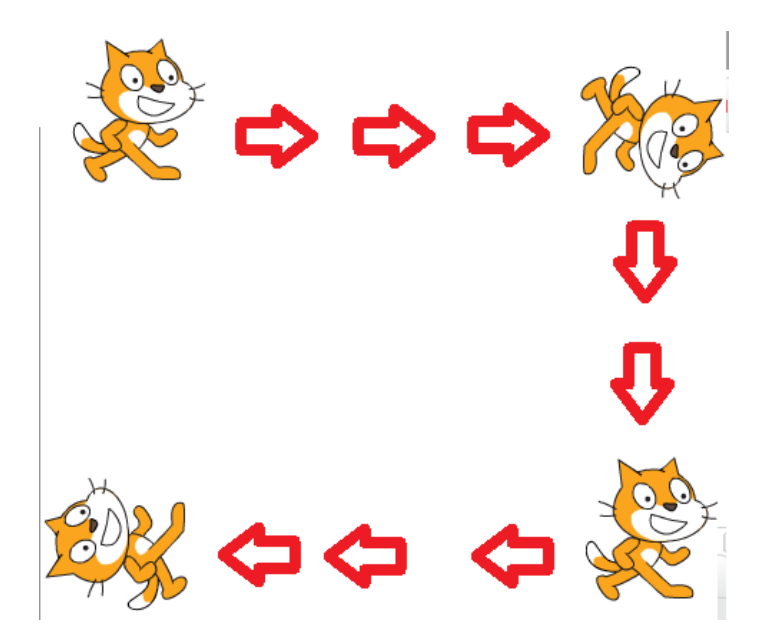

Puede ser necesario probar el funcionamiento de los siguientes bloques.

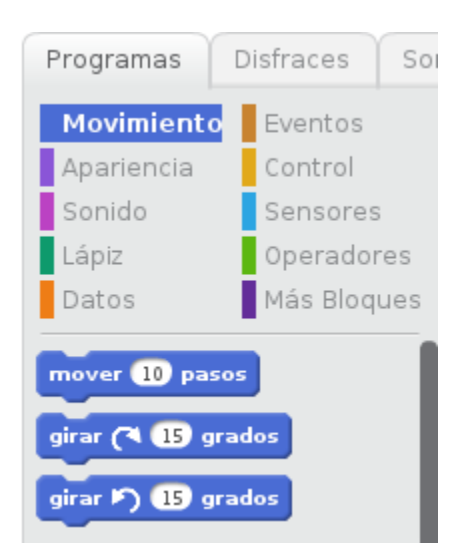

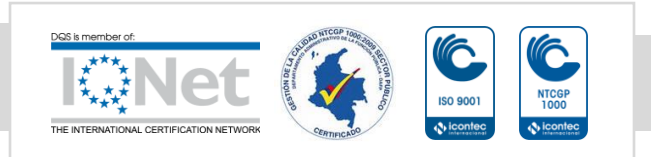

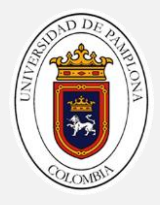

### Actividad 3

Por defecto todo nuevo proyecto tiene fondo blanco en el escenario, para cambiarlo se usa cualquiera de las siguientes opciones: si kin ya kun j

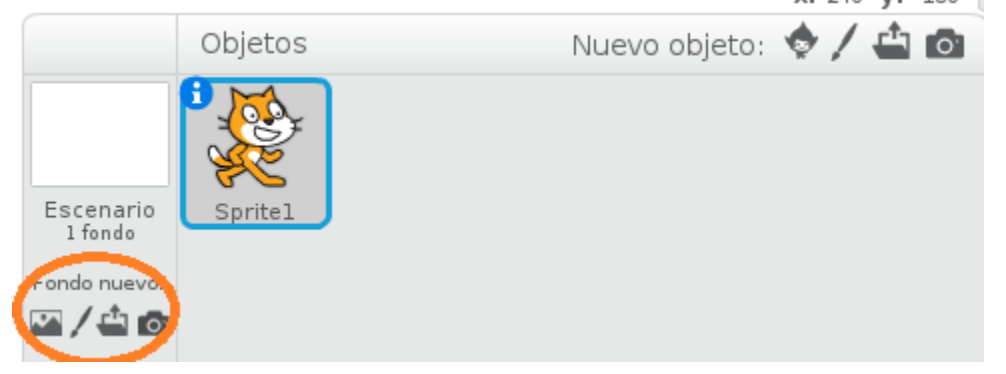

Para esta actividad vamos a cargar un fondo dado por su tutor con la imagen de un laberinto.

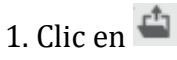

2. Seleccionar la imagen en la ruta donde se encuentre.

3.Puede eliminar el fondo Blanco haciendo clic en la X

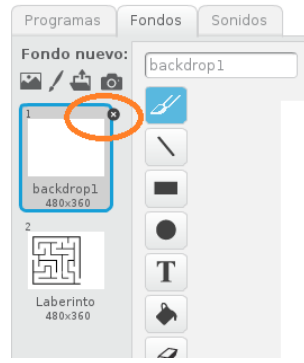

También es posible cambiar el personaje del Gato por otro.

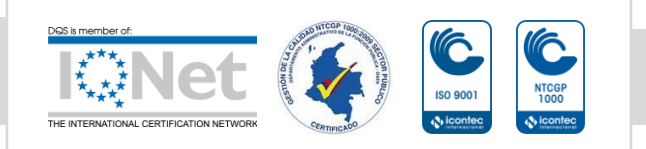

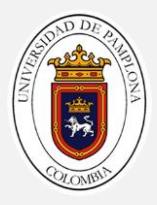

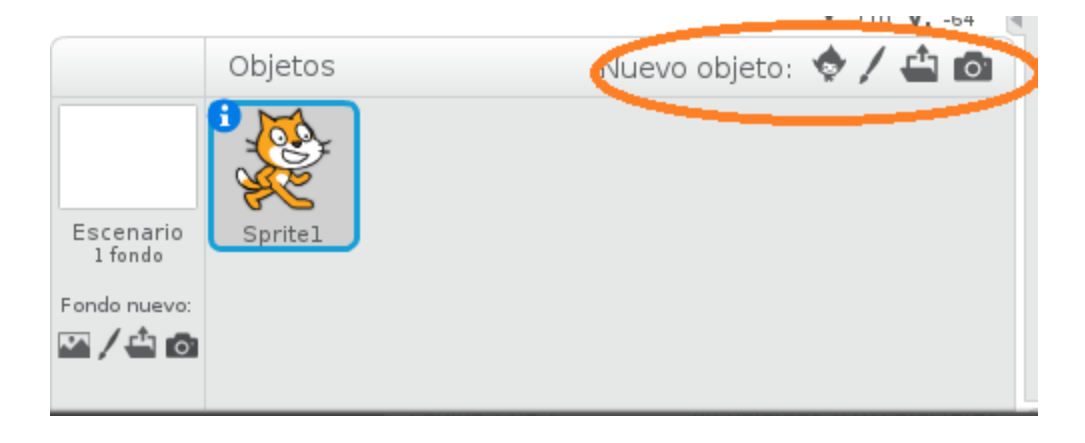

€ 1. Clic en

#### 2. Ubique en la categoria Animales el Beetle

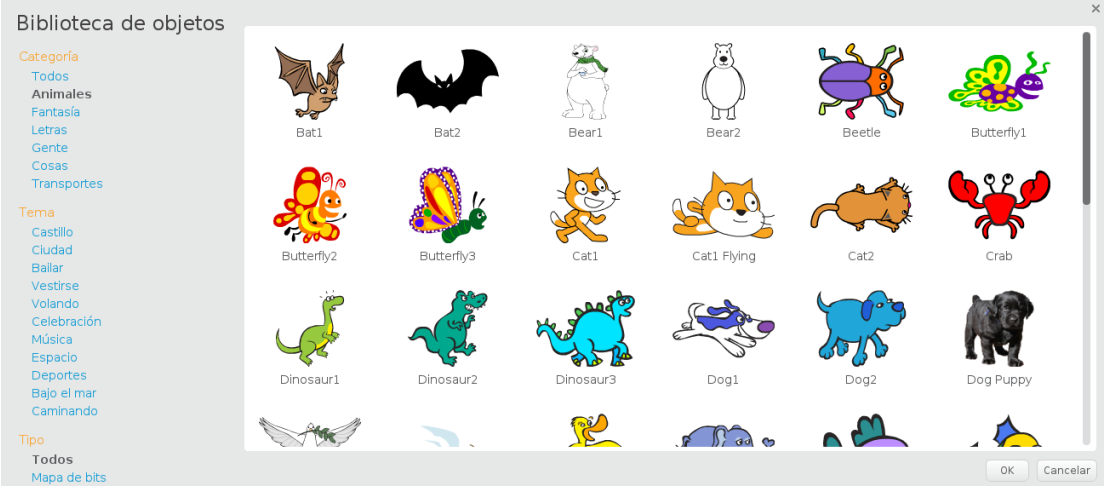

3. Reduzca el tamaño del personaje con la herramienta haciendo clic's consecutivos.

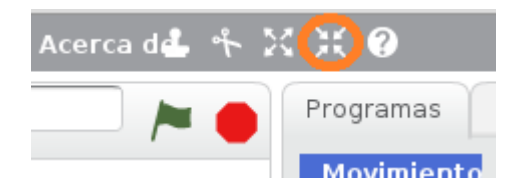

4. Elimine el Gato clic derecho sobre el gato y Borrar.

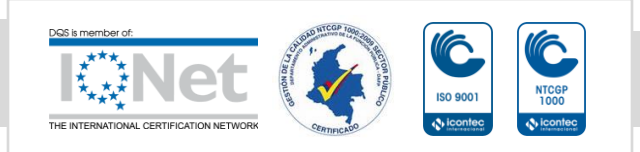

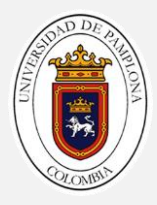

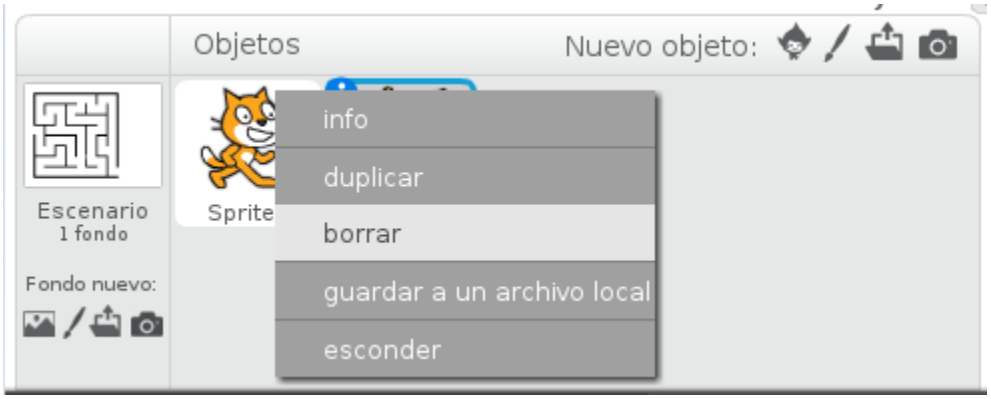

## Reto Final

Realice el recorrido del escarabajo por el laberinto donde salga al otro extremo.

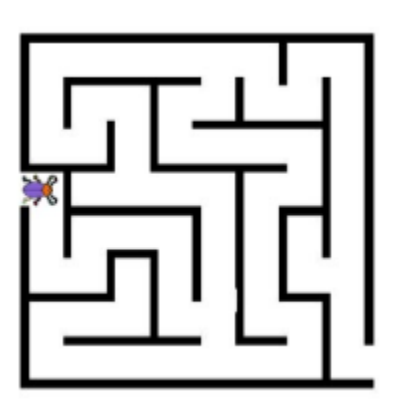

Compare con sus compañeros y determinen quien lo hizo más real y uso menos instrucciones.

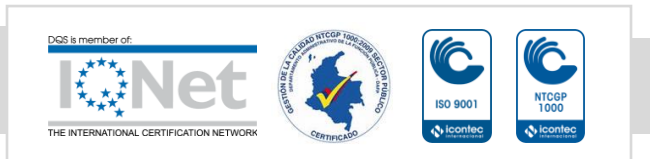